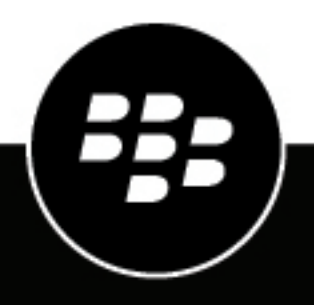

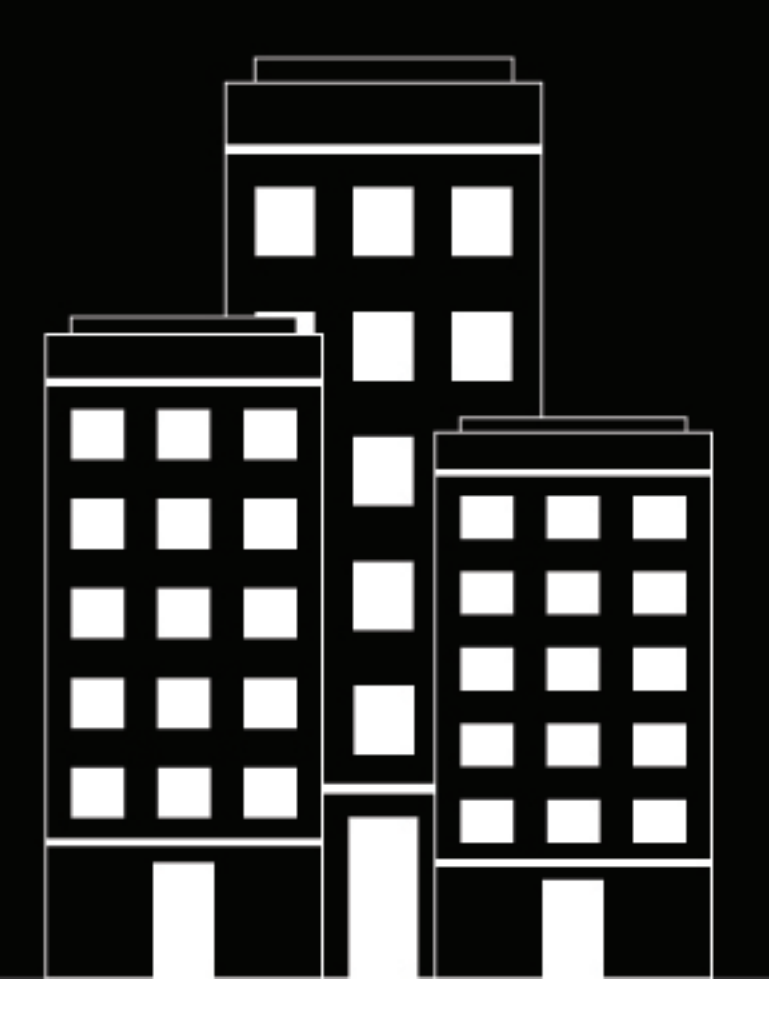

# **BlackBerry AtHoc**

**Digital Signage Installation and Configuration Guide**

2023-07-13Z

## **Contents**

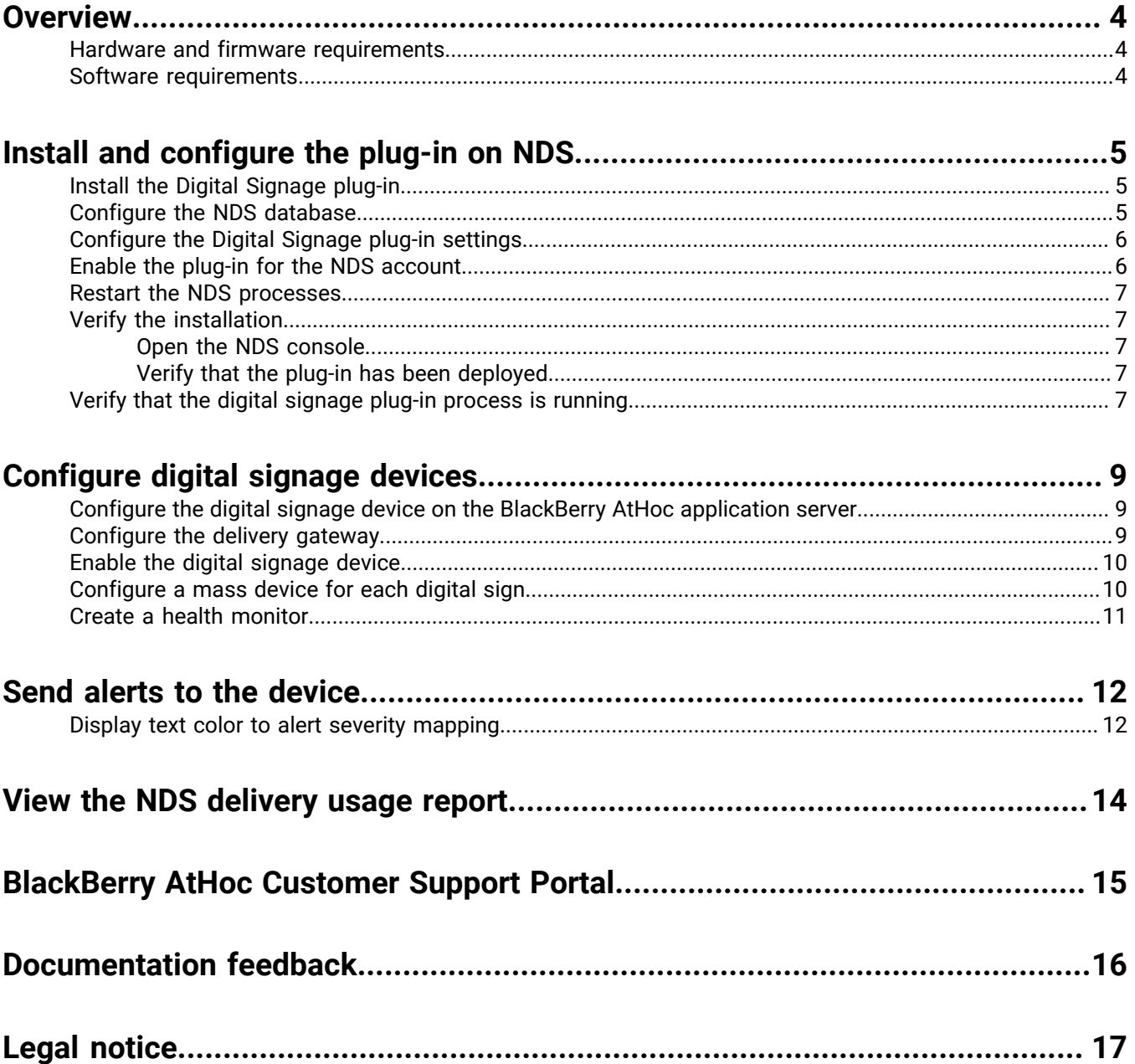

## <span id="page-3-0"></span>**Overview**

The Digital Signage plug-in provides support for sending alerts to digital signs. Using the Notification Delivery Service (NDS) console, you configure the plug-in and set up accounts.

Operators send alerts through the BlackBerry® AtHoc® management system. The operators can customize the message for the digital sign devices.

### <span id="page-3-1"></span>**Hardware and firmware requirements**

- A minimum of Dual-Core Dual CPUs (2 Dual-Core CPUs such as Xeon 51xx family, Xeon E53xx family or X53xx family) 2 GHz or higher
- One database server core for each two application server cores
- 4 GB for each server
- **Recommended**: Dual, redundant Intel NICs and power supplies

If using BroadCOM NICs, be sure that the latest drivers are installed and disable the TCP Chimney feature as per the guidelines in the following Microsoft article:<http://support.microsoft.com/kb/951037>.

• Disk space for storage on a RAID 5, RAID 0+1 or RAID 10 configured disk system.

The exact allocation of disks depends on the hardware configuration.

**Note:** Limit SQL RAM usage to 60% of the total system RAM.

The installation procedure requires at least 20 GB free for data.

#### <span id="page-3-2"></span>**Software requirements**

- BlackBerry AtHoc NDS version 2.9.21 installed on the NDS server
- BlackBerry AtHoc version 7.9 or later release installed on the BlackBerry AtHoc server
- 64-bit Windows Server 2016
- SQL Server Express 2016
- Internet Information Services (IIS) 7.0 or higher
- Microsoft .NET Framework 4.7.2 and 6.0.x

## <span id="page-4-0"></span>**Install and configure the plug-in on NDS**

The following sections describe how to install and configure the Digital Signage plug-in for NDS on the NDS server.

### <span id="page-4-1"></span>**Install the Digital Signage plug-in**

The Digital Signage plug-in provides the ability to display alerts on digital signs using the BlackBerry AtHoc cloud service.

- **1.** Log in to the NDS server.
- **2.** Stop the BlackBerry AtHoc services:
	- **a.** From IIS, select the application server.
	- **b.** On the **Actions** screen, click **Stop**.
	- **c.** Navigate to **Windows Services** and stop **AtHocDeliveryServices**.
- **3.** Close the NDS console, if open.
- 4. Navigate to <NDSServer>\Program Files (x86)\AtHocENS\DeliveryServer\Plugins\ and open the **Plugins** folder.
- **5.** If a **DigitalSignage** folder exists, open it and delete any contents. If no **DigitalSignage** folder exists, create one.
- **6.** Copy the Digital Signage plug-in .zip file, AtHoc.Plugin\_DigitalSignage\_build.zip, that you received from BlackBerry AtHoc support, to a temporary folder.
- **7.** On the **Properties** screen, click the **General** tab.
- **8.** Click **Unblock**.
- **9.** Extract the contents of the Digital Signage plug-in .zip file to the **DigitalSignage** folder.

#### <span id="page-4-2"></span>**Configure the NDS database**

Contact BlackBerry AtHoc support for the files required to configure the NDS database.

**Before you begin:** You will need the following information before you configure the NDS database:

- The database server name.
- The SA user password.
- The name of the ngdelivery database.
- **1.** Place the **Database Configuration** folder that you obtained from AtHoc customer support in a folder on your local computer. This folder

contains the DigitalSignageConfiguration.bat and DigitalSignageConfiguration.sql files.

- **2.** Right-click the DigitalSignageConfiguration.bat file. Click **Edit** and open the file in Notepad.
- **3.** Add the database server instance name, ngdelivery database server name, and the SA user password to the DigitalSignageConfiguration.bat file as shown in the following example:

```
@echo off
@echo Configuring the Digital Signage Plugin
rem update the database information in the below statement. Remove the <> from
 <value> and add the respective values.
for %%G in (*.sql) dosqlcmd -S <DatabaseServerInstanceName> -d
 <NGDeliveryDBName> -U sa -P "<SAUserPassword>" -i "&&G"
PAUSED
```
- **4.** Save and close the DigitalSignageConfiguration.bat file.
- **5.** Open the DigitalSignageConfiguration.sql file.
- **6.** Verify that the @deviceType value is **DigitalSignage**.

```
DECLARE @deviceType NVARCHAR(50)
SELECT @deviceType='DigitalSignage'
IF NOT EXISTS (SELECT * FROM NGDeliveryAccount.dbo.DatacenterSiteDetail
.
.
.
```
When you log in to the database server, there is a **Digital Signage** entry in the **DeviceType** column in the **ngdeliveryaccount** > **DatacenterSiteDetail** table and the ResourceType is **RATE**.

#### <span id="page-5-0"></span>**Configure the Digital Signage plug-in settings**

- **1.** [Open the NDS console](#page-6-2) on the NDS server.
- **2.** Navigate to **Management** > **Configure**.
- **3.** Click **New Configuration**. The fields for a new key appear.
- **4.** Enter the following value in the **New Key** field: nds.plugins.digitalsignage.
- **5.** Paste the following contents in the **Value** field:

```
<nds.plugins.digitalsignage>
<supportedDevices>
<supportedDevices>
<device type="DigitalSignage" enabled="true" secondsTimeout="600"
 requiredInilizations="None" maxTasksPerInit="50" maxTasksPerExecution="50"
 maxTasksCanProcess="50" />
</supportedDevices>
<mediaCenters>
<center default="true" name="server1" server="<mediaCenter_IP_Address>"
 port="<Port_Number>" site="athoc" enabled="true" secondsTimeout="10"
 minRefreshIntervalSec="600" />
</mediaCenters>
</nds.plugins.digitalsignage>
```
**6.** Update the following attribute values in the <center> node:

- default: Specifies which server is the default server. Values:  $true|false$ . Designate only one server as the default server.
- name: The common name of the server.
- server: The IP address of the server.
- port: The port number for the server.
- To add an additional server, add a <center> node and update the attribute values. Set the default attribute value to false.
- **7.** Click **Save**.

**Note:** After configuring or modifying the plug-in settings, you must restart the NDS processes.

### <span id="page-5-1"></span>**Enable the plug-in for the NDS account**

**1.** In the NDS console, click **Management** > **Account**.

- **2.** On the **Account Management** screen, select the NDS account for your organization.
- **3.** Click **Account Resource**.
- **4.** On the **Account Resource** tab, select the **Support** check box for the Digital Signage Device Type.
- **5.** Ensure that the value for **ResourceType** is **Rate** and the **deviceType** is **DigitalSignage**.
- **6.** Click **Save**.

### <span id="page-6-0"></span>**Restart the NDS processes**

After you have configured or modified the plug-in settings and set up media center, restart the NDS processes.

- **1.** From the NDS server, open a command window and run as administrator.
- **2.** Go to **Start** > **Run** > **Services**.
- **3.** On the **Services** window, select **AtHocDeliveryService**.
- **4.** Click **Restart**.

### <span id="page-6-1"></span>**Verify the installation**

This section describes how to open the NDS console to verify that the plug-in has been deployed.

#### <span id="page-6-2"></span>**Open the NDS console**

Use the BlackBerry AtHoc NDS console to manage the NDS.

**Prerequisite**: The NDS host services must be set up and you must have NDS administration privileges. As a BlackBerry AtHoc NDS administrator, open the BlackBerry AtHoc NDS console using the following server address:

\\AtHocENS\DeliveryServer\Tools\AtHocNDSConsole

See the *[BlackBerry AtHoc Notification Delivery Service Installation and Configuration Guide](https://docs.blackberry.com/en/id-comm-collab/blackberry-athoc/delivery-services/latest/nds-install/getting-started)* to learn how to install and configure the NDS console.

#### <span id="page-6-3"></span>**Verify that the plug-in has been deployed**

- **1.** In the NDS console, click **Console** > **Testing**.
- **2.** Verify that the Digital Signage device appears in the list of Supported Devices. If the device is in the list, it has been successfully deployed.

### <span id="page-6-4"></span>**Verify that the digital signage plug-in process is running**

#### **Prerequisites:**

- The Digital Signage plug-in is installed and configured.
- MediaCenter is set up and configured.
- **1.** Start IIS and AtHocDeliveryServices.
- **2.** Verify in the BlackBerry AtHoc management system that the NDS server and details about the NDS server for Digital Signage are correct.
- **3.** Publish an alert to a digital sign.
- **4.** Verify the details of the alert in the mediaCenter.

 The format of the alert message sent to media center is: **Alert|Alert ID| Alert Title | Alert Text | Target URL | Status | Color | Site | Zone | Building | Floor |Duration** where:

- **Alert ID**: The NDS task ID.
- **Alert Title**: Title or custom title of the alert.
- **Alert Title**: Body or custom body of the alert.
- **Target URL**: This value is empty during alert creation and termination.
- **Status**: During alert creation, the status is 1. During alert termination, the status is 0.
- **Color**: The color is based on the alert severity. See [Display text color to alert severity mapping](#page-11-1).
- **Site**: AtHoc.
- **Zone**: The address specified as the mass device end point in the BlackBerry AtHoc management system. For example, if the address is **default:0**, then the value is **0**.
- **Building**: This value is empty during alert creation and termination.
- **Duration**: The alert display time in seconds. This value is empty during alert termination.

## <span id="page-8-0"></span>**Configure digital signage devices**

Configure the digital signage gateway in the Settings section of the BlackBerry AtHoc management system to enable the BlackBerry AtHoc alerts system to publish alerts through digital signage devices.

### <span id="page-8-1"></span>**Configure the digital signage device on the BlackBerry AtHoc application server**

- **1.** Open a remote desktop session and log in to the BlackBerry AtHoc server.
- **2.** Navigate to the following folder: ... \AtHocENS\ServerObjects\Tools.
- **3.** Run the following file: AtHoc.Applications.Tools.InstallPackage.exe.
- **4.** On the **Configure Device Support** window, select **RMG Digital Signage**.
- **5.** Click **Enable**.
- **6.** Click **OK**.

### <span id="page-8-2"></span>**Configure the delivery gateway**

- **1.** Log in to the BlackBerry AtHoc management system.
- **2.** In the navigation bar, click **...**
- **3.** In the **Devices** section, click **RMG Digital Signage**.
- **4.** On the **RMG Digital Signage** page, click **Copy default settings** to add the default values.
- **5.** Enter the NDS address, the user name, and password values provided to you by BlackBerry AtHoc support or by your organization.

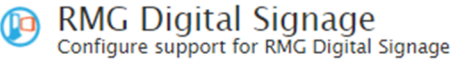

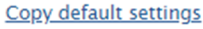

RMG Digital Signage Settings

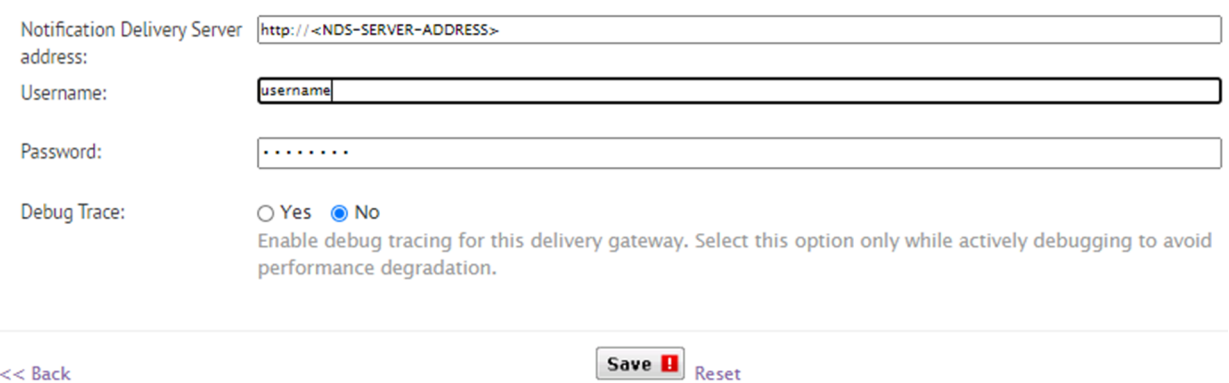

#### **6.** Click **Save**.

You have completed the gateway setup. You can now configure the related devices on the Devices page.

### <span id="page-9-0"></span>**Enable the digital signage device**

- **1.** Log in to the BlackBerry AtHoc management system.
- **2.** In the navigation bar, click **...**
- **3.** In the **Devices** section, click **Devices**.
- **4.** On the **Devices** page, click the **Mass Devices** tab.
- **5.** Click **RMG Digital Signage**.
- **6.** On the **RMG Digital Signage** page, click **Edit**.
- **7.** Modify the values in the **Details** section with the name and information valid for your organization.
- **8.** In the **Contact Info Edit** field, select **Operators**.
- **9.** Optionally, in the **Help Text** section, update the **Targeting Help Text**, **Contact Info Help Text**, and **Contact Info Tool Tip** fields.

**10.**In the **Delivery Gateways** section, click **Add a Delivery Gateway** > **RMG Digital Signage**.

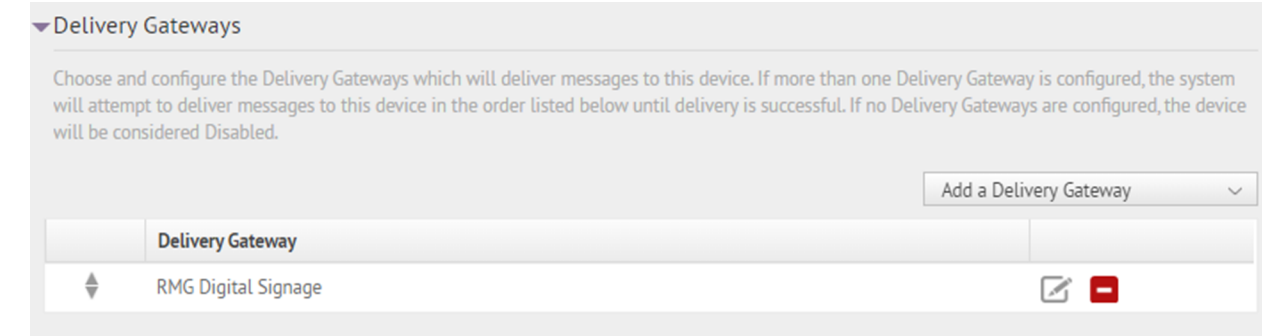

#### **11.**Click **Save**.

**12.**Click **More Actions** > **Enable**.

The device is now available for alert publishing.

### <span id="page-9-1"></span>**Configure a mass device for each digital sign**

To distribute messages through mass communication devices like digital signs, you must create a BlackBerry AtHoc mass device. You can name the mass device something relevant like "Emergency Digital Signs".

**Note:** You must have operator or end user manager permissions to create the mass device.

Each digital sign is an endpoint of an alerting system. Each digital sign is considered a mass communication device because it alerts an unknown number of recipients; whoever is in the vicinity of the device. In the BlackBerry AtHoc management system, an object called a mass device is configured for each mass communication endpoint. You must create a mass device for each digital sign.

Before you begin, plan how many mass devices to create based on the number of digital signs. First, determine how many digital signs you have. You create a mass device for each digital sign. Next, map the mass device to the relay that closes for a particular digital sign.

- **1.** Log in to the BlackBerry AtHoc management system as a system administrator.
- **2.** In the navigation bar, click **3.**
- **3.** In the **Devices** section, click **Mass Device Endpoints**.
- **4.** Click **New** > **RMG Digital Signage**.
- **5.** On the **New Mass Device Endpoint** screen, in the **General** section, enter the endpoint name and display name. Enter a value between 4 and 80 characters long. The following special characters are not allowed: ( ' ^ = < > )
- **6.** In the **Configuration** section, enter the address for the mass device.
- **7.** Click **Save**.

### <span id="page-10-0"></span>**Create a health monitor**

You can create a health monitor that watches the connectivity between AtHoc Cloud Services (NDS) and the BlackBerry AtHoc management system to verify that digital signs are up and running.

- **1.** Log in to the BlackBerry AtHoc management console as a System Administrator.
- **2.** In the navigation bar, click  $\ddot{\bullet}$ .
- **3.** In the **System Setup** section, click **Global System Health**.
- **4.** On the **System Visibility Console** screen, click the **Create new monitor** link.
- **5.** On the **New Health Monitor** screen, enter a meaningful name for the monitor. For example, Digital Signage Health Monitor.
- **6.** Select the Health Monitors that you want the new health monitor to be associated with. For example, General.
- **7.** Optionally, select **Show errors and warnings for this monitor on the Home Page**.
- **8.** Optionally, select **Show this Health Monitor in the Organization Visibility Console**.
- **9.** Specify how often the monitor runs using the frequency and time controls.

**10.**In the **How does this Monitor test the system?** section, select **UAP Health Test** from the **Choose a test** list. **11.**Copy the **Sample Configuration XML** text into the **Test Configuration** field and update the following values:

```
<ProtocolID>UAP-DS<ProtocolID>
   <ProviderID>yourVPSID</ProviderID>
   <Devices> 
     <Device>DigitalSignage</Device>
   </Devices>
```
For example, the following image shows the updated values:

#### **& UAP Health Test**

#### **Test Configuration**

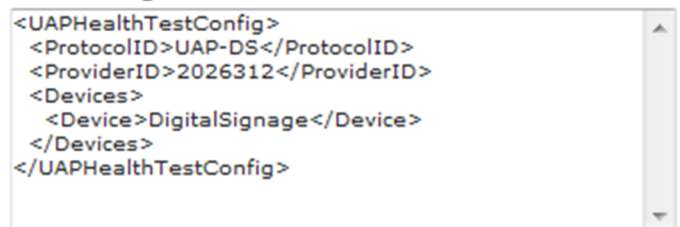

**12.**Configure the rest of the Health Monitor as appropriate. **13.**Click **Save**.

## <span id="page-11-0"></span>**Send alerts to the device**

You can create alerts to send to digital sign devices using the standard alert process.

- **1.** Log in to the BlackBerry AtHoc management system.
- **2.** In the navigation bar, click **Alerts** > **New Alert**.
- **3.** On the **Select from Alert Templates** screen, select an alert template or click **Create a Blank Alert**.
- **4.** If you selected an alert template, click **Edit** to modify the alert template.
- **5.** On the alert page, select a severity and type for the alert. The selected severity impacts the color of text displayed on the digital sign device. For more information, see [Display text color to alert severity mapping](#page-11-1).
- **6.** Enter the title and content of the alert. The content of the alert might be longer than what is appropriate for a digital sign. You can customize the text for the digital sign device.
- **7.** In the **Target Users** section, select the targeted users and personal devices.
- **8.** In the **Mass Devices** section, click **RMG Digital Signage**.
- **9.** Select a digital sign endpoint from the list.

**10.**Click **Options**.

**11.**On the **Mass Devices Options** window, choose to use the Title and Body of the alert template, or choose to display custom text.

If your message is short, you can select the Alert Title and Body content that you previously defined. However, if you are sending an alert to multiple devices, select **Custom Text** to meet the following character number restrictions:

- Title text should be between 3 and 14 characters long.
- Body text should be no longer than 82 characters long.

**12.**In the **Duration to display content** field, enter the number of minutes.

**13.**Click **Apply**.

**14.**On the alert details page, click **Review and Publish**.

**15.**On the **Review and Publish** page, review the settings and selections.

**16.**Click **Publish**.

**17.**To verify the sent alert, click **Alerts** > **Sent Alerts** and select the Digital Signage alert. Verify that the Targeted Count is 1 and the Sent Count is 1.

#### <span id="page-11-1"></span>**Display text color to alert severity mapping**

The color of the text displayed by a digital sign device is determined by the capability to display color of the particular digital sign device, and by the selected alert severity.

The following table maps the digital sign text color to alert severity.

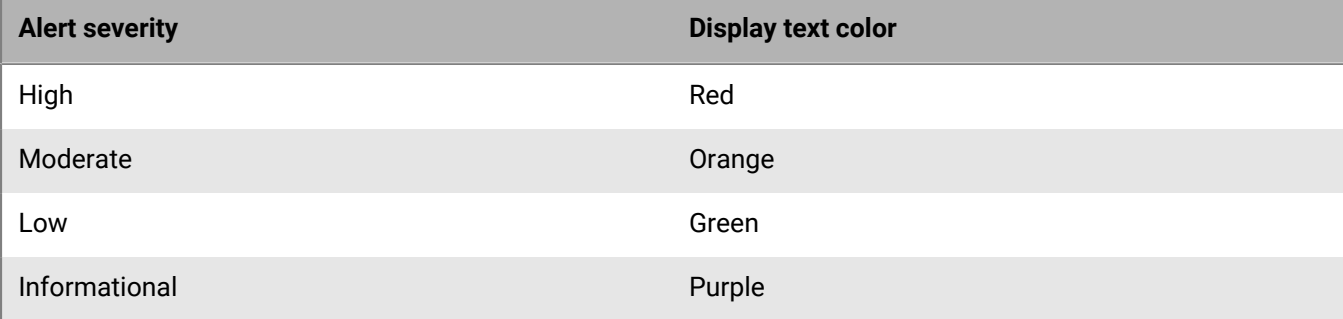

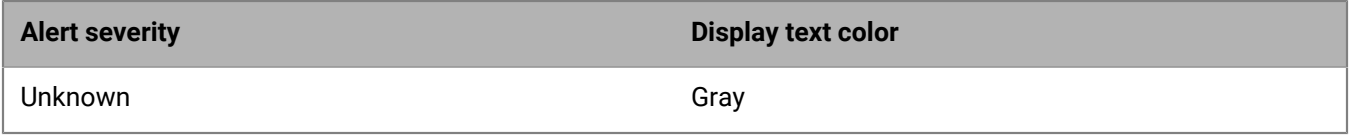

## <span id="page-13-0"></span>**View the NDS delivery usage report**

You can track alert delivery and usage statistics with the Delivery Usage report. There are detailed tracking statistics for your reporting needs.

To open and use the report, log in to the NDS Console and click **Console Monitoring**.

The following table describes the columns in the NDS report:

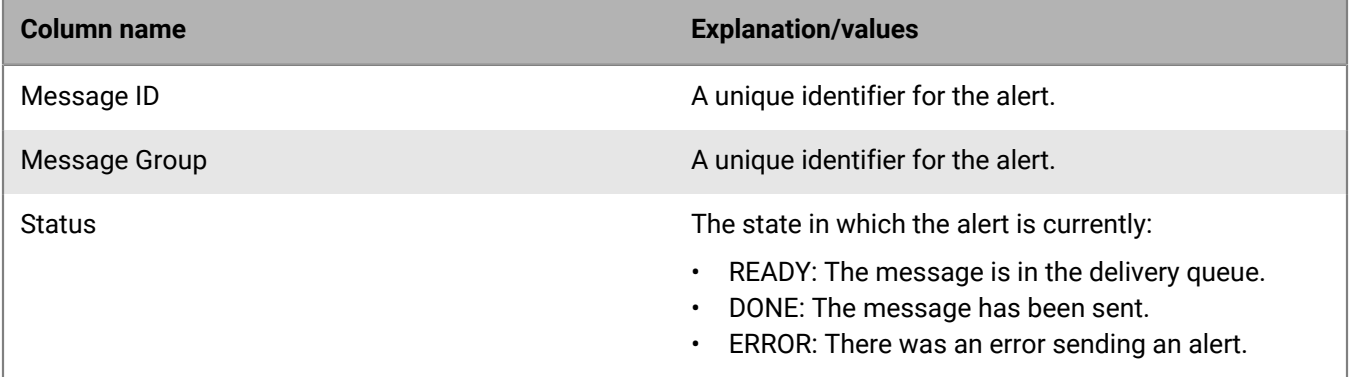

## <span id="page-14-0"></span>**BlackBerry AtHoc Customer Support Portal**

BlackBerry AtHoc customers can obtain more information about BlackBerry AtHoc products or get answers to questions about their BlackBerry AtHoc systems through the Customer Support Portal:

<https://www.blackberry.com/us/en/support/enterpriseapps/athoc>

The BlackBerry AtHoc Customer Support Portal also provides support via computer-based training, operator checklists, best practice resources, reference manuals, and user guides.

## <span id="page-15-0"></span>**Documentation feedback**

The BlackBerry AtHoc documentation team strives to provide accurate, useful, and up-to-date technical documentation. If you have any feedback or comments about BlackBerry AtHoc documentation, email [athocdocfeedback@blackberry.com](mailto:athocdocfeedback@blackberry.com?subject=[AtHoc-doc-feedback]:). Please include the name and version number of the document in your email.

To view additional BlackBerry AtHoc documentation, visit [https://docs.blackberry.com/en/id-comm-collab/](https://docs.blackberry.com/en/id-comm-collab/blackberry-athoc) [blackberry-athoc](https://docs.blackberry.com/en/id-comm-collab/blackberry-athoc). To view the BlackBerry AtHoc Quick Action Guides, see [https://docs.blackberry.com/en/id](https://docs.blackberry.com/en/id-comm-collab/blackberry-athoc/Quick-action-guides/latest)[comm-collab/blackberry-athoc/Quick-action-guides/latest.](https://docs.blackberry.com/en/id-comm-collab/blackberry-athoc/Quick-action-guides/latest)

For more information about BlackBerry AtHoc products or if you need answers to questions about your BlackBerry AtHoc system, visit the Customer Support Portal at [https://www.blackberry.com/us/en/support/enterpriseapps/](https://www.blackberry.com/us/en/support/enterpriseapps/athoc) [athoc](https://www.blackberry.com/us/en/support/enterpriseapps/athoc).

## <span id="page-16-0"></span>**Legal notice**

©2023 BlackBerry Limited. Trademarks, including but not limited to BLACKBERRY, BBM, BES, EMBLEM Design, ATHOC, CYLANCE and SECUSMART are the trademarks or registered trademarks of BlackBerry Limited, its subsidiaries and/or affiliates, used under license, and the exclusive rights to such trademarks are expressly reserved. All other trademarks are the property of their respective owners.

Patents, as applicable, identified at: [www.blackberry.com/patents](https://www.blackberry.com/us/en/legal/blackberry-virtual-patent-marking).

This documentation including all documentation incorporated by reference herein such as documentation provided or made available on the BlackBerry website provided or made accessible "AS IS" and "AS AVAILABLE" and without condition, endorsement, guarantee, representation, or warranty of any kind by BlackBerry Limited and its affiliated companies ("BlackBerry") and BlackBerry assumes no responsibility for any typographical, technical, or other inaccuracies, errors, or omissions in this documentation. In order to protect BlackBerry proprietary and confidential information and/or trade secrets, this documentation may describe some aspects of BlackBerry technology in generalized terms. BlackBerry reserves the right to periodically change information that is contained in this documentation; however, BlackBerry makes no commitment to provide any such changes, updates, enhancements, or other additions to this documentation to you in a timely manner or at all.

This documentation might contain references to third-party sources of information, hardware or software, products or services including components and content such as content protected by copyright and/or thirdparty websites (collectively the "Third Party Products and Services"). BlackBerry does not control, and is not responsible for, any Third Party Products and Services including, without limitation the content, accuracy, copyright compliance, compatibility, performance, trustworthiness, legality, decency, links, or any other aspect of Third Party Products and Services. The inclusion of a reference to Third Party Products and Services in this documentation does not imply endorsement by BlackBerry of the Third Party Products and Services or the third party in any way.

EXCEPT TO THE EXTENT SPECIFICALLY PROHIBITED BY APPLICABLE LAW IN YOUR JURISDICTION, ALL CONDITIONS, ENDORSEMENTS, GUARANTEES, REPRESENTATIONS, OR WARRANTIES OF ANY KIND, EXPRESS OR IMPLIED, INCLUDING WITHOUT LIMITATION, ANY CONDITIONS, ENDORSEMENTS, GUARANTEES, REPRESENTATIONS OR WARRANTIES OF DURABILITY, FITNESS FOR A PARTICULAR PURPOSE OR USE, MERCHANTABILITY, MERCHANTABLE QUALITY, NON-INFRINGEMENT, SATISFACTORY QUALITY, OR TITLE, OR ARISING FROM A STATUTE OR CUSTOM OR A COURSE OF DEALING OR USAGE OF TRADE, OR RELATED TO THE DOCUMENTATION OR ITS USE, OR PERFORMANCE OR NON-PERFORMANCE OF ANY SOFTWARE, HARDWARE, SERVICE, OR ANY THIRD PARTY PRODUCTS AND SERVICES REFERENCED HEREIN, ARE HEREBY EXCLUDED. YOU MAY ALSO HAVE OTHER RIGHTS THAT VARY BY STATE OR PROVINCE. SOME JURISDICTIONS MAY NOT ALLOW THE EXCLUSION OR LIMITATION OF IMPLIED WARRANTIES AND CONDITIONS. TO THE EXTENT PERMITTED BY LAW, ANY IMPLIED WARRANTIES OR CONDITIONS RELATING TO THE DOCUMENTATION TO THE EXTENT THEY CANNOT BE EXCLUDED AS SET OUT ABOVE, BUT CAN BE LIMITED, ARE HEREBY LIMITED TO NINETY (90) DAYS FROM THE DATE YOU FIRST ACQUIRED THE DOCUMENTATION OR THE ITEM THAT IS THE SUBJECT OF THE CLAIM.

TO THE MAXIMUM EXTENT PERMITTED BY APPLICABLE LAW IN YOUR JURISDICTION, IN NO EVENT SHALL BLACKBERRY BE LIABLE FOR ANY TYPE OF DAMAGES RELATED TO THIS DOCUMENTATION OR ITS USE, OR PERFORMANCE OR NON-PERFORMANCE OF ANY SOFTWARE, HARDWARE, SERVICE, OR ANY THIRD PARTY PRODUCTS AND SERVICES REFERENCED HEREIN INCLUDING WITHOUT LIMITATION ANY OF THE FOLLOWING DAMAGES: DIRECT, CONSEQUENTIAL, EXEMPLARY, INCIDENTAL, INDIRECT, SPECIAL, PUNITIVE, OR AGGRAVATED DAMAGES, DAMAGES FOR LOSS OF PROFITS OR REVENUES, FAILURE TO REALIZE ANY EXPECTED SAVINGS, BUSINESS INTERRUPTION, LOSS OF BUSINESS INFORMATION, LOSS OF BUSINESS OPPORTUNITY, OR CORRUPTION OR LOSS OF DATA, FAILURES TO TRANSMIT OR RECEIVE ANY DATA, PROBLEMS ASSOCIATED WITH ANY APPLICATIONS USED IN CONJUNCTION WITH BLACKBERRY PRODUCTS OR SERVICES, DOWNTIME COSTS, LOSS OF THE USE OF BLACKBERRY PRODUCTS OR SERVICES OR ANY PORTION THEREOF OR OF ANY AIRTIME SERVICES, COST OF SUBSTITUTE GOODS, COSTS OF COVER, FACILITIES OR SERVICES, COST OF CAPITAL, OR OTHER SIMILAR PECUNIARY LOSSES, WHETHER OR NOT SUCH DAMAGES

WERE FORESEEN OR UNFORESEEN, AND EVEN IF BLACKBERRY HAS BEEN ADVISED OF THE POSSIBILITY OF SUCH DAMAGES.

TO THE MAXIMUM EXTENT PERMITTED BY APPLICABLE LAW IN YOUR JURISDICTION, BLACKBERRY SHALL HAVE NO OTHER OBLIGATION, DUTY, OR LIABILITY WHATSOEVER IN CONTRACT, TORT, OR OTHERWISE TO YOU INCLUDING ANY LIABILITY FOR NEGLIGENCE OR STRICT LIABILITY.

THE LIMITATIONS, EXCLUSIONS, AND DISCLAIMERS HEREIN SHALL APPLY: (A) IRRESPECTIVE OF THE NATURE OF THE CAUSE OF ACTION, DEMAND, OR ACTION BY YOU INCLUDING BUT NOT LIMITED TO BREACH OF CONTRACT, NEGLIGENCE, TORT, STRICT LIABILITY OR ANY OTHER LEGAL THEORY AND SHALL SURVIVE A FUNDAMENTAL BREACH OR BREACHES OR THE FAILURE OF THE ESSENTIAL PURPOSE OF THIS AGREEMENT OR OF ANY REMEDY CONTAINED HEREIN; AND (B) TO BLACKBERRY AND ITS AFFILIATED COMPANIES, THEIR SUCCESSORS, ASSIGNS, AGENTS, SUPPLIERS (INCLUDING AIRTIME SERVICE PROVIDERS), AUTHORIZED BLACKBERRY DISTRIBUTORS (ALSO INCLUDING AIRTIME SERVICE PROVIDERS) AND THEIR RESPECTIVE DIRECTORS, EMPLOYEES, AND INDEPENDENT CONTRACTORS.

IN ADDITION TO THE LIMITATIONS AND EXCLUSIONS SET OUT ABOVE, IN NO EVENT SHALL ANY DIRECTOR, EMPLOYEE, AGENT, DISTRIBUTOR, SUPPLIER, INDEPENDENT CONTRACTOR OF BLACKBERRY OR ANY AFFILIATES OF BLACKBERRY HAVE ANY LIABILITY ARISING FROM OR RELATED TO THE DOCUMENTATION.

Prior to subscribing for, installing, or using any Third Party Products and Services, it is your responsibility to ensure that your airtime service provider has agreed to support all of their features. Some airtime service providers might not offer Internet browsing functionality with a subscription to the BlackBerry® Internet Service. Check with your service provider for availability, roaming arrangements, service plans and features. Installation or use of Third Party Products and Services with BlackBerry's products and services may require one or more patent, trademark, copyright, or other licenses in order to avoid infringement or violation of third party rights. You are solely responsible for determining whether to use Third Party Products and Services and if any third party licenses are required to do so. If required you are responsible for acquiring them. You should not install or use Third Party Products and Services until all necessary licenses have been acquired. Any Third Party Products and Services that are provided with BlackBerry's products and services are provided as a convenience to you and are provided "AS IS" with no express or implied conditions, endorsements, guarantees, representations, or warranties of any kind by BlackBerry and BlackBerry assumes no liability whatsoever, in relation thereto. Your use of Third Party Products and Services shall be governed by and subject to you agreeing to the terms of separate licenses and other agreements applicable thereto with third parties, except to the extent expressly covered by a license or other agreement with BlackBerry.

The terms of use of any BlackBerry product or service are set out in a separate license or other agreement with BlackBerry applicable thereto. NOTHING IN THIS DOCUMENTATION IS INTENDED TO SUPERSEDE ANY EXPRESS WRITTEN AGREEMENTS OR WARRANTIES PROVIDED BY BLACKBERRY FOR PORTIONS OF ANY BLACKBERRY PRODUCT OR SERVICE OTHER THAN THIS DOCUMENTATION.

BlackBerry Enterprise Software incorporates certain third-party software. The license and copyright information associated with this software is available at [http://worldwide.blackberry.com/legal/thirdpartysoftware.jsp.](https://www.blackberry.com/us/en/legal/third-party-software)

BlackBerry Limited 2200 University Avenue East Waterloo, Ontario Canada N2K 0A7

BlackBerry UK Limited Ground Floor, The Pearce Building, West Street, Maidenhead, Berkshire SL6 1RL United Kingdom

Published in Canada